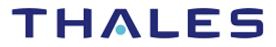

# Google Cloud Platform Customer Supplied Encryption Key: Integration Guide

THALES LUNA HSM AND DPOD LUNA CLOUD HSM

#### **Document Information**

| Document Part Number | 007-013795-001  |
|----------------------|-----------------|
| Revision             | С               |
| Release Date         | 4 November 2022 |

### Trademarks, Copyrights, and Third-Party Software

Copyright © 2022 Thales Group. All rights reserved. Thales and the Thales logo are trademarks and service marks of Thales Group and/or its subsidiaries and are registered in certain countries. All other trademarks and service marks, whether registered or not in specific countries, are the property of their respective owners.

# CONTENTS

| Overview                                             | 4  |
|------------------------------------------------------|----|
| Certified Platforms                                  | 4  |
| Prerequisites                                        | 5  |
| Configure Luna HSM Device                            | 5  |
| Configure Luna Cloud HSM Service                     | 6  |
| Set up Google Cloud Platform                         | 8  |
| Before You Begin                                     | 9  |
| Integrating Luna HSM with Google Cloud Platform CSEK | 9  |
| Generate the CSEK for Google Cloud                   | 9  |
| Create the Encrypted Contents using CSEK             | 13 |
| Stop and Start the VM encrypted by CSEK              | 19 |
| Appendix: Connect a VM through SSH                   | 21 |
| Contacting Customer Support                          | 25 |
| Customer Support Portal                              | 25 |
| Telephone Support                                    |    |
|                                                      |    |

# Overview

This integration guide describes how you can use a Luna HSM partition to store the Customer Supplied Encryption Key for Google Cloud Storage. By default, Google Compute Engine uses encryption keys stored in the cloud to encrypt all data at rest and manages this encryption for you without any additional actions on your part. Keeping the encryption keys in the cloud, however, may not be in compliance with security standards. To avoid any security risks, you can control and manage these encryption keys and provide them for cloud operations whenever needed.

As an alternative to a Google-managed server-side encryption key, you can provide your own AES-256 key, encoded in standard Base64. This key is known as a customer-supplied encryption key (CSEK). If you provide your own encryption keys, Google Compute Engine uses your keys to encrypt the Google-generated keys used to encrypt and decrypt your data. Only users who provides the correct encryption key can use resources protected by a customer-supplied encryption key. If you provide a CSEK, Cloud Storage does not permanently store your key on Google's servers or otherwise manage your key. Instead, you provide your key for each Cloud Storage operation, and your key is purged from Google servers after the operation is complete. Cloud Storage stores only a cryptographic hash of the key so that future requests can be validated against the hash. Your key cannot be recovered from this hash, and the hash cannot be used to decrypt your data. If you forget or lose your encryption key, there is no way for Google to recover the key or to recover any data encrypted with the lost key.

You can apply customer-supplied encryption keys to operations on an object that reads or writes data. Operations such as deleting or listing objects can be performed without providing the encryption key. The benefits of using Thales Luna HSM with the Google Cloud Platform include:

- > Secure storage for the CSEK Keys.
- > FIPS 140-2 level 3 validated hardware to secure the keys.
- > Full life cycle management of the keys.
- > Using Cloud Services with confidence.

# **Certified Platforms**

This integration is certified on the following platforms.

| HSM Type       | Platforms Tested       |
|----------------|------------------------|
| Luna HSM       | Windows Server 2016    |
| Luna Cloud HSM | Windows Server 2012 R2 |

**Luna HSM:** Luna HSM appliances are purposefully designed to provide a balance of security, high performance, and usability that makes them an ideal choice for enterprise, financial, and government organizations. Luna HSMs physically and logically secure cryptographic keys and accelerate cryptographic processing. The Luna HSM on premise offerings include the Luna Network HSM, Luna PCIe HSM, and Luna USB HSMs. Luna HSMs are also available for access as an offering from cloud service providers such as IBM cloud HSM and AWS cloud HSM classic

**Luna Cloud HSM:** Luna Cloud HSM platform provides on-demand, cloud-based HSM and Key Management services through a simple graphical user interface. With Luna Cloud HSM, security is simple, cost effective and easy to manage because there is no hardware to buy, deploy and maintain. As an Application Owner, you click and deploy services, generate usage reports and maintain just the services you need.

## Prerequisites

Before you proceed with the integration, complete the following tasks:

## Configure Luna HSM Device

To configure a Luna HSM device:

- 1. Ensure that the HSM is set up, initialized, provisioned and ready for deployment. Refer to the HSM product documentation for help.
- 2. Create a partition that will be later used for generating encryption keys for CSEK.
- Create and exchange certificate between the Luna Network HSM and Client system. Register client
  and assign partition to create an NTLS connection. Initialize Crypto Officer and Crypto User roles for
  the registered partition.
- 4. Ensure that the partition is successfully registered and configured. The command to see the registered partitions is:

```
C:\Program Files\SafeNet\LunaClient>lunacm.exe
```

```
lunacm.exe (64-bit) v10.4.0-417. Copyright (c) 2021 SafeNet. All rights
reserved.
```

| Available HSMs:       |                                                                  |
|-----------------------|------------------------------------------------------------------|
| Slot Id ->            | 0                                                                |
| Label ->              | TPA01                                                            |
| Serial Number ->      | 1312109862201                                                    |
| Model ->              | LunaSA 7.7.1                                                     |
| Firmware Version ->   | 7.7.1                                                            |
| Bootloader Version -> | 1.1.2                                                            |
| Configuration ->      | Luna User Partition With SO (PW) Key Export<br>With Cloning Mode |
| Slot Description ->   | Net Token Slot                                                   |
| FM HW Status ->       | Non-FM                                                           |
| Current Slot Id: 0    |                                                                  |

5. For PED-authenticated HSM, enable partition policies 22 and 23 to allow activation and auto-activation.

**NOTE:** Refer to <u>Luna HSM documentation</u> for detailed steps on creating NTLS connection, initializing the partitions, and assigning various user roles.

#### Configure Luna HSM HA (High-Availability)

Please refer to <u>Luna HSM documentation</u> for HA steps and details regarding configuring and setting up two or more HSM appliances on Windows and UNIX systems. You must enable the HAOnly setting in HA for failover to work so that if primary stop functioning for some reason, all calls automatically routed to secondary till primary starts functioning again.

NOTE: This integration is tested in both HA and FIPS mode.

## Configure Luna Cloud HSM Service

You can configure Luna Cloud HSM Service in the following ways:

- > Standalone Cloud HSM service using minimum client package
- Standalone Cloud HSM service using full Luna client package
- > Luna HSM and Luna Cloud HSM service in hybrid mode

**NOTE:** Luna Client v10.x or higher is required for configuring Luna HSM device and Luna Cloud HSM service in hybrid mode.

#### Standalone Cloud HSM service using minimum client package

To configure Luna Cloud HSM service using minimum client package:

- 1. Transfer the downloaded .zip file to your Client workstation using pscp, scp, or other secure means.
- 2. Extract the .zip file into a directory on your client workstation.
- **3.** Extract or untar the appropriate client package for your operating system. Do not extract to a new subdirectory; place the files in the client install directory.

[Windows]

cvclient-min.zip

4. Run the **setenv** script to create a new configuration file containing information required by the Luna Cloud HSM service.

[Windows]

Right-click setenv.cmd and select Run as Administrator.

5. Run the LunaCM utility and verify that the Cloud HSM service is listed.

#### Standalone Cloud HSM service using full Luna client package

To configure Luna Cloud HSM service using full Luna client package:

- 1. Transfer the downloaded .zip file to your Client workstation using pscp, scp, or other secure means.
- 2. Extract the .zip file into a directory on your client workstation.

**3.** Extract or untar the appropriate client package for your operating system. Do not extract to a new subdirectory; place the files in the client install directory.

```
[Windows]
```

cvclient-min.zip

4. Run the **setenv** script to create a new configuration file containing information required by the Luna Cloud HSM service.

[Windows]

Right-click setenv.cmd and select Run as Administrator.

5. Copy the server and partition certificates from the Cloud HSM service client directory to Luna client certificates directory:

Cloud HSM Certificates:

server-certificate.pem

partition-ca-certificate.pem

partition-certificate.pem

LunaClient Certificate Directory:

[Windows default location for Luna Client]

C:\Program Files\Safenet\Lunaclient\cert\

**NOTE:** Skip this step for Luna Client v10.2 or higher.

6. Open the configuration file from the Cloud HSM service client directory and copy the **XTC** and **REST** section.

[Windows]

crystoki.ini

- 7. Edit the Luna Client configuration file and add the XTC and REST sections copied from Cloud HSM service client configuration file.
- 8. Change server and partition certificates path from step 5 in **XTC** and **REST** sections. Do not change any other entries provided in these sections.

[XTC]

```
PartitionCAPath=<LunaClient_cert_directory>\partition-ca-certificate.pem
PartitionCertPath00=<LunaClient_cert_directory>\partition-certificate.pem
. . .
[REST]
. . .
SSLClientSideVerifyFile=<LunaClient_cert_directory>\server-certificate.pem
. . .
```

**NOTE:** Skip this step for Luna Client v10.2 or higher.

9. Edit the following entry from the **Misc** section and update the correct path for the **plugins** directory:

```
Misc]
PluginModuleDir=<LunaClient plugins directory>
```

[Windows Default]

C:\Program Files\Safenet\Lunaclient\plugins\

Save the configuration file. If you wish, you can now safely delete the extracted Cloud HSM service client directory.

**10.** Reset the **ChrystokiConfigurationPath** environment variable and point back to the location of the Luna Client configuration file.

[Windows]

In the Control Panel, search for "environment" and select **Edit the system environment variables**. Click **Environment Variables**. In both list boxes for the current user and system variables, edit **ChrystokiConfigurationPath** and point to the **crystoki.ini** file in the Luna client install directory.

11. Run the LunaCM utility and verify that the Cloud HSM service is listed. In hybrid mode, both Luna and Cloud HSM service will be listed.

**NOTE:** Follow the <u>Luna Cloud HSM documentation</u> for detailed steps for creating service, client, and initializing various user roles.

#### Luna HSM and Luna Cloud HSM service in hybrid mode

To configure Luna HSM and Luna Cloud HSM service in hybrid mode, follow the steps mentioned under the <u>Standalone Cloud HSM service using full Luna client package</u> section above.

**NOTE:** Luna Client v10.x or higher is required for configuring Luna HSM device and Luna Cloud HSM service in hybrid mode.

#### Luna Cloud HSM Service in FIPS mode

The FIPS mode is enabled by default. However Cloud HSM service operates in both FIPS and non-FIPS mode. If your organization requires non-FIPS algorithms for your operations, ensure you enable the **Allow non-FIPS approved algorithms** check box when configuring your Cloud HSM service. Refer to the Mechanism List in the SDK Reference Guide for more information about available FIPS and non-FIPS algorithms.

### Set up Google Cloud Platform

Google Cloud Platform requires a google account. To use Google Cloud Services, you need to login to Google Cloud Console using your browser and set up your account. The URL for login to Google Cloud Services is provided below:

#### https://console.cloud.google.com

For using the Google Cloud Platform from command line, download and install the Google Cloud SDK on the working system. The Google Cloud SDK provides a set of tools for Cloud Platform. It contains Google

Cloud, gsutil, and bq, which you can use to access Google Compute Engine, Google Cloud Storage, Google BigQuery, and other products and services which can be access from the command-line.

You can run these tools interactively or in your automated scripts. The URL for downloading and setting up Cloud SDK is provided below:

https://cloud.google.com/sdk/

For more information, refer the Google Cloud SDK Online documentation at: https://cloud.google.com/sdk/docs/install-sdk

**NOTE:** Before proceeding, ensure that CSEK feature support is available for your country. List of countries not supported for CSEK is available in <u>Google Cloud online</u> <u>documentation</u>.

## Before You Begin

Make yourself familiar with disks, images, snapshots and VM instances using the documentation provided by Google Cloud Platform. To use the command-line examples provided in this guide:

- 1. Ensure that Luna HSM partition is accessible.
- 2. Ensure that OpenSSL is installed and added in to the PATH environment variables.
- **3.** Ensure that google cloud SDK is installed and initialized with your default region and zone. You can use the following steps to install and initialize Google Cloud.

https://cloud.google.com/sdk/docs/install-sdk

# Integrating Luna HSM with Google Cloud Platform CSEK

Luna HSM provides strong physical protection of secure assets, including keys, and should be considered a best practice when using cloud. Following are the steps involved in this integration:

- > Generate the CSEK for Google Cloud
- > Create the Encrypted Contents using CSEK

## Generate the CSEK for Google Cloud

After creating the NTLS connection with HSM partition, download and import the Google Public Key on the HSM partition that will be used to wrap the Luna HSM generated AES256 key. To use the CSEK for Google Cloud with Luna HSM, follow the steps below.

1. Download the public certificate maintained by Google Compute Engine:

https://cloud-certs.storage.googleapis.com/google-cloud-csek-ingress.pem Save the file in Luna Client Installation directory. This will simplify execution of other commands.

2. Open the command prompt and go to the Luna Client installation directory.

cd "C:\Program Files\SafeNet\LunaClient"

3. Extract the public key from the certificate using Open SSL:

```
C:\Program Files\SafeNet\LunaClient>openssl x509 -pubkey -noout -in google-
cloud-csek-ingress.pem > pubkey.pem
```

4. Import the extracted Public Key to HSM partition using the **cmu** utility provided with Luna Client.

```
C:\Program Files\SafeNet\LunaClient>cmu import -pubkey RSA -inputFile
pubkey.pem -label "google public key"
```

Provide the partition password when prompted.

```
C:\Program Files\SafeNet\LunaClient>cmu import -pubkey RSA -inputFile pubkey.pem -label "google public key"
Certificate Management Utility (64-bit) v10.4.0-417. Copyright (c) 2021 SafeNet. All rights reserved.
Please enter password for token in slot 0 : ********
...The RSA public key object was successfully created -> handle(62)
```

5. Run the **cmu list** command to ensure the key is imported successfully.

C:\Program Files\SafeNet\LunaClient>cmu list

Provide the partition password when prompted.

```
C:\Program Files\SafeNet\LunaClient>cmu list
Certificate Management Utility (64-bit) v10.4.0-417. Copyright (c) 2021 SafeNet. All rights reserved.
Please enter password for token in slot 0 : *******
handle=62 label=google public key
```

 Ensure that the Public Key attributes (Encrypt, Verify, Wrap) are set to true using the cmu command below:

C:\Program Files\SafeNet\LunaClient>cmu getAttribute -handle=62

Here, handle refers to the key handle of the public key. Provide the partition password when prompted.

```
am Files\SafeNet\LunaClient>cmu getAttribute -handle=62
Certificate Management Utility (64-bit) v10.4.0-417. Copyright (c) 2021 SafeNet. All rights reserved.
Please enter password for token in slot 0 : ********
class=publicKey
token=true
private=true
label=google public key
keytype=RSA
subject=
id=
encrypt=false
wrap=false
.
verify=true
derive=false
startdate=
enddate=
nodulus=a60e0ea3bca01019809738546459b6ef92bdf7d4ea363be08808bfa52cc0252e973b7b1adf8eb36588d9a63e25e0e3f94f6c6598f5e817f8
a6966867447c28424643535734f122c0e29e8857736cb20c0a68df0ac0ce77283c70ea40e8d0835f4be62630d67ca0783c149e50dc4c51e787c3d7f
359e03927b1a7336d1af64631aa029c848cba6128f277c436d317c672eabae06f600390110b3bbe5d044bf0c3d1d3735689d94e8f7f73ccabd1295c
a0f14cbb5e40f9150484e40f3ba4e6540c470315
nodulusbits=2048
publicexponent=010001
local=false
nodifiable=true
eystatus=
      Flags: 0x00
      Failed Key Authorization Limit: 3
```

If the attributes (Encrypt, Verify, Wrap) are not true, then set them using the command below:

```
C:\Program Files\SafeNet\LunaClient>cmu setAttribute -handle=62 - encrypt=true -wrap=true
```

Here, handle refers to the key handle of the public key. Provide the partition password when prompted.

```
C:\Program Files\SafeNet\LunaClient>cmu setAttribute -handle=62 -encrypt=true -wrap=true
Certificate Management Utility (64-bit) v10.4.0-417. Copyright (c) 2021 SafeNet. All rights reserved.
Please enter password for token in slot 0 : *******
```

7. Create an AES256 key on Luna HSM partition that will be used to encrypt the contents on Google Cloud. To generate the key, run the **ckdemo** utility provided with Luna Client.

C:\Program Files\SafeNet\LunaClient>ckdemo

You'll be prompted to choose from the available options. Following are the choices (Numeric Values in bold) to generate an AES256 key:

```
(1) Open Session
Enter your choice: 1
(3) Login
Enter your choice: 3
Partition SO
                        [0]
Crypto Officer
                        [1]
Crypto User
                        [2]: 1
                     · *******
Enter PIN
(45) Simple Generate Key
Enter your choice: 45
Select type of key to generate
            [ 2] DES2
[ 1] DES
                         [ 3] DES3
                                                [5]
                                                     CAST3
[ 6] Generic [ 7] RSA
                                     [ 9] DH
                         [ 8] DSA
                                                [10] CAST5
[11] RC2
             [12] RC4
                         [13] RC5
                                     [14] SSL3 [15] ECDSA
                         [18] KCDSA-1024
                                            [19] KCDSA-2048
[16] AES
             [17] SEED
[20] DSA Domain Param
                         [21] KCDSA Domain Param
[22] RSA X9.31
                         [23] DH X9.42
                                                [24] ARIA
[25] DH PKCS Domain Param [26] RSA 186-3 Aux Primes
[27] RSA 186-3 Primes
                          [28] DH X9.42 Domain Param
[29] ECDSA with Extra Bits
> 16
Enter Key Length in bytes (16, 24, 32): 32
Enter Is Token Attribute [0-1]: 1
```

```
Enter Is Sensitive Attribute [0-1]: 1
Enter Is Private Attribute [0-1]: 1
Enter Encrypt Attribute [0-1]: 1
Enter Decrypt Attribute [0-1]: 1
Enter Sign Attribute [0-1]: 1
Enter Verify Attribute [0-1]: 1
Enter Wrap Attribute [0-1]: 1
Enter Unwrap Attribute [0-1]: 1
Enter Derive Attribute [0-1]: 1
Generated AES Key: 139 (0x000008b)
```

Here, 139 is handle of generated AES Key.

8. Wrap your key using the public key provided via the certificate that is managed by Compute Engine. Wrap your key using **OAEP** padding only. To wrap the key, use the same **CKDEMO** session and provide the choices (Numeric Values in bold).

```
(60) Wrap key
```

Enter your choice: 60

| [1]DES-ECB          | [2]DES-CBC                     | [3]DES3-ECB               | [4]DES3-CBC                   |
|---------------------|--------------------------------|---------------------------|-------------------------------|
|                     |                                | [7]CAST3-ECB              |                               |
| [9]RSA              | [10] TRANSLA                   |                           | [12] DES3-CBC-PAD-IPSEC       |
|                     |                                | [15]SEED-CBC-PAD          |                               |
| [17]CAST3-CBC-P     | AD [18]CAST5-CBC-              | PAD [19]AES-ECB           | [20]AES-CBC                   |
| [21]AES-CBC-PAD     | [22]AES-CBC-PAD-               | IPSEC 23]ARIA-ECB         | [24]ARIA-CBC                  |
| [25]ARIA-CBC-PA     | D [26]RSA_OAEP                 | [27]SET_OAEP              | [28]AES-CTR                   |
| [29] DES3-CTR       | [30]AES-KW                     | [31]AES-KWP               | [34]AES-KEY-WRAP              |
| [35]AES-GCM         |                                |                           |                               |
| Select mechanis     | m for wrapping: <b>2</b>       | 6                         |                               |
| Enter filename      | of OAEP Source Da <sup>.</sup> | ta [0 for none]: <b>0</b> | I                             |
| Enter handle of     | wrapping key (0                | to list available         | objects) : <b>62</b>          |
| Enter handle of     | key to wrap (0 to              | o list available c        | bjects) : <b>139</b>          |
| Wrapped key was     | saved in file wra              | apped.key                 |                               |
| Here, 62 and 139 ar | e the handles of Google        | Public Key and genera     | ted AES256 key, respectively. |
| NOTE                |                                |                           |                               |

#### **NOTE:** wrapped.key is the output file that contains the RSA wrapped AES key.

9. Exit from ckdemo session by providing the choice as 0.

Enter your choice: **0** 

Exiting GESC SIMULATION LAB

10. Encode your RSA-wrapped key in base64 using the following Open SSL command:

C:\Program Files\SafeNet\LunaClient>openssl enc -base64 -in wrapped.key > rsawrapencodedkey.txt

11. Open the rsawrapencodedkey.txt file in any editor, ensure that the complete key is present in the single line, and remove any new Line Feed/Carriage Return.

nfCBUW+dB7eJQb17Jb0L/EPmNoJE2aFt7+Muh7zJIrdkG/c6VJSOhiKg+T4nAroHKK10pII42aDBIOntMMxFl0zlyc4ejVmoMJ7nBgJQM0gIYwb3Hx1qBUby+PHtaOVT 5pdADXdzmMFYW6g0bf2ANz2zIMoQVQZkQyUoq9RIvAMS/DNoL6AuDVjcxxRE2ZTakLV/97KbYEyc8Cqt9dTMkvud0gIOmIdDWh3Cy8s2bsljl6+BxpMisIwTa/UFwW81 DGuAeOdUwlurSUIDKu0WGzRchxWDUcQxo/glVKfrcvtFYOcrXtvbuL03+26j0KVXngpGmQ+aUP27s2XYEy2Zhw==

## Create the Encrypted Contents using CSEK

This guide demonstrates the creation of encrypted VM using console and Google Cloud tool provided by google.

1. Log on to the Google Cloud Console using the below URL.

https://console.cloud.google.com

| li! D  | ashboard – My First Project – | G × +         |                          |                                             |                  |                                              |              | V =                                                                                           |           |
|--------|-------------------------------|---------------|--------------------------|---------------------------------------------|------------------|----------------------------------------------|--------------|-----------------------------------------------------------------------------------------------|-----------|
| ← -    | C 🔒 console.clo               | ud.google.com | n/home/dashboa           | ard?project=feisty-bindery-36               | 6810             |                                              |              | ピ ☆                                                                                           | 🛛 🖸 🗄     |
| M Gm   | nail 🖸 YouTube 🔀 Ma           | ps            |                          |                                             |                  |                                              |              |                                                                                               |           |
| =      | Google Cloud                  | Se My First   | t Project                | ▼ Search fe                                 | or resources, do | cs, products, and more                       |              | Q Search 🔊 🇘 🤅                                                                                | : 0       |
| - 52   | Cloud overview                | > Das         | shboard                  | ACTIVITY REC                                | COMMENDATION     | S                                            |              | 1                                                                                             | CUSTOMIZE |
| U      | Recent                        | Acti          | ,                        |                                             |                  | an ADI.                                      |              |                                                                                               |           |
| ::     | View all products             | Rec           | commendations<br>Project |                                             | :                | RPI APIs<br>Requests (requests/sec)          | :            | Google Cloud Platform status<br>Google Compute Engine                                         | :         |
| PINNE  | ED                            |               | Project                  | st Project<br>t number<br>0270621           |                  |                                              | - 1.0        | VMs using Local SSD are experiencing inter<br>terminations.<br>Began at 2022-10-26 (22:32:21) | mittent   |
| API    | APIs & Services               | >             | Project                  |                                             |                  | ▲ No data is available for the selected time | - 0.6        | All times are US/Pacific<br>Data provided by status.cloud.google.com                          |           |
| •      | Billing                       |               | ADD P                    | EOPLE TO THIS PROJECT                       |                  | frame.                                       | - 0.4        | ightarrow Go to Cloud status dashboard                                                        |           |
| ٥<br>پ | Marketplace                   | >             | → Go to p                | project settings                            |                  | 3:15 3:30 3:45 4 PM                          | — 0.2<br>— 0 | Monitoring                                                                                    |           |
|        | Compute Engine                | >             | _                        |                                             |                  | 0.10 0.00 0.10 1118                          |              | Create my dashboard                                                                           | •         |
|        | Kubernetes Engine             | >             | Reso                     | ery                                         | :                | $\rightarrow$ Go to APIs overview            | _            | Set up alerting policies                                                                      |           |
|        | Cloud Storage                 | >             | Data w                   | rarehouse/analytics                         |                  |                                              |              | Create uptime checks                                                                          |           |
| ¢      | BigQuery                      | >             | Compu                    | ied MySQL, PostgreSQL, SQL Se<br>ute Engine | erver            |                                              |              | View all dashboards                                                                           |           |
|        | VPC network                   | >             | VMs, G                   | GPUs, TPUs, Disks<br>e                      |                  |                                              |              | → Go to Monitoring                                                                            |           |

2. Click Compute Engine -> Disks -> Create disk.

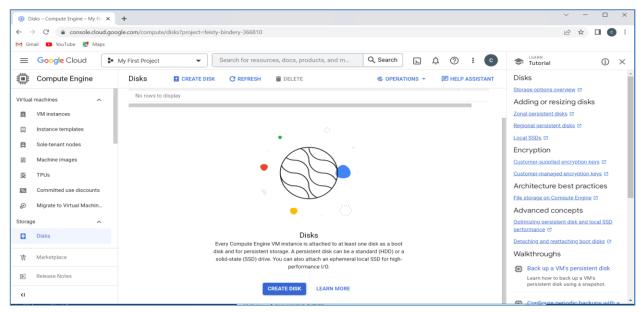

- 3. Enter the Name, Description, select Zone and Disk Type as Standard persistent disk. Select Source type, Source Image (OS that need to be installed), and Size (GB).
- 4. Select Encryption as Customer Supplied and enter the key in text box provided. Copy-Paste the contents of rsawrapencodedkey.txt file. Select the Wrapped key and click Create after providing all the details.

| Greate a disk – Compute Engine x +                                                                                                    | ~ - 🗆 X        |
|----------------------------------------------------------------------------------------------------|----------------|
| ← → C 🔒 console.cloud.google.com/compute/disksAdd?project=feisty-bindery-366810                                                                                                    | 🖻 ✿ 🗖 💿 ፤      |
| M Gmail 🖸 YouTube 👷 Maps                                                                                                    |                |
| E Google Cloud & My First Project Search for resources, docs, products, and more Q Search                                                                                                    | ¢ ⊘ : €        |
| Create a disk                                                                                                    | HELP ASSISTANT |
| Virtual machines       No configuration required       Your free trial credit will be used for this disk. Google Cloud Free Tier         Windstances       Customer-managed encryption key (CMEK)       Your free trial credit will be used for this disk. Google Cloud Free Tier         Instance templates       Instance templates       Coogle cloud Rey Manage with Google Cloud       Manage via Google Cloud         Machine images       Coogle cloud Rey Manage with Google Cloud       Manage via Google Cloud Platform – store them somewhere secure.       Wapped encryption key (CMEK)         Machine images       Manage via Google Cloud Platform – store them somewhere secure.       Manage via Google Cloud Platform – store them somewhere secure.       Manage via Google Cloud Platform – store them somewhere secure.         TPUs       Manage via Google Cloud Zept7+Muh72JirdkG/c6VJSOhiKg+T4AnoHKK       Toplif2abBilontMMxF102/ycde/YmoMJ7h8JJ0M0g/Wwb3Hx1qBUby-PHtaOVT5pdA         DXdzmm/FYW6g0bf2Ahz2ZMdQVQ2K0yUoqSNiAMS/DNoL6AuDVjccxRE2ZTakU/9       YkusyBibKraut0g10midDWh3CysSzbajl6+BxpMisiwTa/UFWWB1DGuAe0dU         WurSUBKu0WG2RhvM0UG2Rov/QX0VGQX0VgCx0x/g2SbigleAbx2Bible/BxpMisiwTa/UFWB1DGuAe0dU       WurSUBKu0WG2RhvM0UG2Rov/QX0VGCx0x/g1KKrovtFYOCrXxbu1D3+26j0KVXngpGmQ+aUP27         Storage       Yupaped key       Yupaped key |                |
| Disks     The key is wrapped with the Compute Engine public key                                                                                                    |                |
| Labels @<br>녹 ADD LABEL                                                                                                    |                |
| E) Release Notes                                                                                                    |                |
| KI CREATE CANCEL EQUIVALENT COMMAND LINE -                                                                                                    |                |

A disk is created, encrypted by wrapped encryption key. You can use this disk to create a VM instance on Google cloud.

| ≡       | Google Cloud       | 🗣 My F | irst Project | •                   | Search for res     | ources, docs | , products, a | nd m Q. Search 🔉 🚺 🧿 🗜 C                      |
|---------|--------------------|--------|--------------|---------------------|--------------------|--------------|---------------|-----------------------------------------------|
| ۲       | Compute Engine     |        | Disks        | CREATE DISK         | C REFRESH          | DELE         | TE 🌀 0        | PPERATIONS ▼ 🖻 HELP ASSISTANT HIDE INFO PANEL |
| Virtual | machines           |        | Filter Enter | property name or va | lue                | e            | ) III         | Select a disk                                 |
| B       | VM instances       |        | Status       | Name 个              | Туре               | Size         | . Actions     | PERMISSIONS LABELS                            |
| Ē       | Instance templates | ۵      | ] 🔮          | disk-1              | Standard           | 50 GB        | :             |                                               |
| A       | Sole-tenant nodes  |        |              |                     | persistent<br>disk |              |               | Please select at least one resource.          |

5. Click VM Instances -> CREATE INSTANCE.

| 🔅 VM instances – Compute Engine 🗙 | +                                                                                                    | ∨ - □ X                        |
|-----------------------------------|----------------------------------------------------------------------------------------------------|--------------------------------|
| ← → C 🔒 console.cloud.goo         | ogle.com/compute/instances?project=feisty-bindery-366810                                                                                           | 🖻 🖈 🛛 💿 🗄                      |
| M Gmail 🖸 YouTube Ҟ Maps          |                                                                                                    |                                |
| ≡ Google Cloud 🗜                  | My First Project   Search for resources, docs, products, and more  Q. Search                                                                       | ⊾ <u>1</u> ? : C               |
| Compute Engine                    | VM instances 😫 CREATE INSTANCE 📩 IMPORT VM 🕐 REFRESH 🗄 🍪 OPERATIONS 👻 🔳                                                                            | HELP ASSISTANT HIDE INFO PANEL |
| Virtual machines                  | Status         Name ↑         Zone         Recommendations         In use by         Internal IP         Connect         Select an instal          | nce                            |
| VM instances                      | PERMISSIONS                                                                                                    | LABELS MONITORING              |
| Instance templates                | A                                                                                                    |                                |
| Sole-tenant nodes                 | Please se                                                                                                    | elect at least one resource.   |
| Machine images                    |                                                                                                    |                                |
| 🙊 TPUs                            |                                                                                                    |                                |
| Committed use discounts           |                                                                                                    |                                |
| 🔅 Migrate to Virtual Machin       |                                                                                                    |                                |
| Storage                           |                                                                                                    |                                |
| Disks                             | VM Instances                                                                                                    |                                |
| 🖄 Marketplace                     | Compute Engine lets you use virtual machines that run on Google's<br>infrastructure. Create micro-VMs or larger instances running Debian, Windows, |                                |
| H Markelplace                     | or other standard images. Create your first VM instance, import it using a<br>migration service, or try the quickstart to build a sample app.      |                                |
| 🖹 Release Notes                   |                                                                                                    |                                |
| <1                                | CREATE INSTANCE TAKE THE QUICKSTART                                                                                                    |                                |

6. Enter the Name and select Zone, Machine configuration. In the Boot disk section, click Change and then click Existing disk. You will see the disk created in the previous steps using CSEK Encryption. When you select the disk, it prompts you to enter the key. Provide the same key that you have used to encrypt the disk and select the Wrapped key checkbox. Click Select.

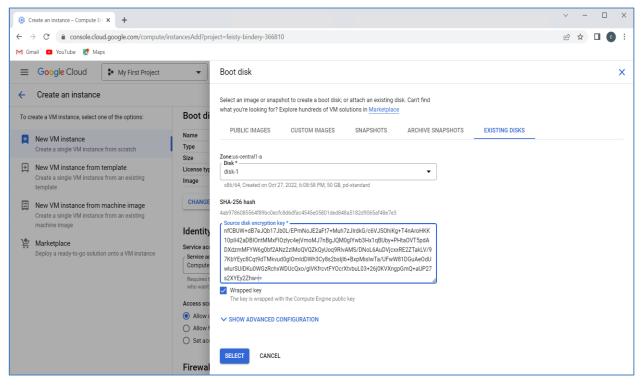

7. Select Allow HTTP traffic and Allow HTTPS traffic in the Firewall section and click Create.

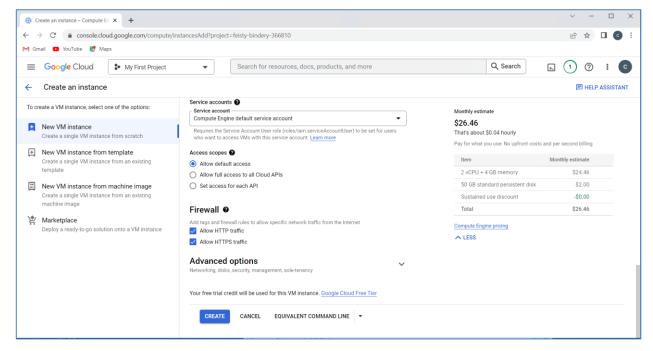

After a few seconds, your instance will be ready to connect by SSH using the external IP assigned by cloud network.

| • v           | M instances – Compute Engine 🗙 | +                                                                            |                  |                                                                        |                |                |                   | ~                   | -          | o x     |
|---------------|--------------------------------|------------------------------------------------------------------------------|------------------|------------------------------------------------------------------------|----------------|----------------|-------------------|---------------------|------------|---------|
| $\leftarrow$  | C C console.cloud.goo          | ogle.com/compute/instances?project=feis                                      | ty-bindery-36    | 6810                                                                   |                |                |                   | Ŀ                   | ☆ 🗅        | 0 :     |
| M Gm          | nail 🔼 YouTube Ҟ Maps          |                                                                              |                  |                                                                        |                |                |                   |                     |            |         |
| ≡             | Google Cloud                   | My First Project 🔹                                                           | Search for       | resources, docs, products ar                                           | d more         |                | Q, Search         | ). (3               | 0          | C       |
| ۲             | Compute Engine                 | VM instances                                                                 | E INSTANCE       |                                                                        | SH             | © OPERATIONS - | HELP ASSISTANT    | SLEARN              | HIDE INF   | 0 PANEL |
| Virtual       | machines ^                     | INSTANCES INSTANCE SCI                                                       | HEDLII ES        |                                                                        |                |                | Select an instanc | e                   |            |         |
|               | VM instances                   |                                                                              |                  |                                                                        |                |                | PERMISSIONS       | LABELS N            | IONITORING |         |
| Ē             | Instance templates             | VM instances are highly configurable vi<br>infrastructure. <u>Learn more</u> | rtual machines   | for running workloads on Google                                        |                |                |                   |                     |            |         |
| B             | Sole-tenant nodes              | <b>〒 Filter</b> Enter property name or v                                     | alua             |                                                                        |                | 0 11           | Please sele       | ct at least one res | ource.     |         |
|               | Machine images                 | Status Name 个                                                                | Zone             | Machine type Recom                                                     | mendations Con | inect          |                   |                     |            |         |
| 8             | TPUs                           | □                                                                            | us-<br>central1- | e2-medium                                                              | S              | SH <b>- :</b>  |                   |                     |            |         |
| 1%)           | Committed-use discounts        |                                                                              | а                |                                                                        |                |                |                   |                     |            |         |
| ۲             | Migrate to Virtual Machin      | Related actions                                                              |                  |                                                                        |                | ∧ HIDE         |                   |                     |            |         |
| Storag        | e ^                            |                                                                              |                  |                                                                        |                |                |                   |                     |            |         |
| 0             | Disks                          | Explore Backup and DR<br>Back up your VMs and set up disaster                |                  | View billing report<br>View and manage your Compute English            | jine           |                |                   |                     |            |         |
| -             | • • •                          | recovery                                                                     |                  | billing                                                                |                |                |                   |                     |            |         |
| \ <b>\$</b> ; | Marketplace                    |                                                                              |                  |                                                                        |                |                |                   |                     |            |         |
| Ē             | Release notes                  | II. Monitor VMs<br>View outlier VMs across metrics like 0<br>and network     | PU               | Explore VM logs<br>View, search, analyse and download<br>instance logs | VM             |                |                   |                     |            |         |
| <             |                                | The Cast we formed when                                                      |                  | C* Datch                                                               |                |                |                   |                     |            |         |

Refer to Google Cloud Documentation to connect the VM instances through SSH. The steps required for connecting the VM through SSH are provided in the <u>Appendix</u> as well.

**NOTE:** You cannot start the VM encrypted with CSEK using a cloud console. Use the gcloud compute utility, as described next in this Integration Guide to start the VM, or open the cloud shell to start the VM encrypted using CSEK where you need to provide the csek-key-file containing the resource encrypted and the wrapped encryption key.

#### Using Google Cloud Command-Line Tool

Google Cloud is a part of Google Cloud SDK and it provides various commands to perform operations on Google Cloud. You can use this tool to create encrypted disk or VM using CSEK and start/stop the VM when needed, as well as to perform other operations like creating snapshots from encrypted disk.

When using gcloud compute command-line tool to use your keys, you need to provide the encoded keys using a key file that contains your encoded keys as a JSON list. A key file can contain multiple keys, allowing you to manage many keys in a single place. Alternatively, you can create single key files to handle each key separately.

Each entry in your key file must provide:

- > The fully-qualified URI to the resource protected by CSEK
- > The corresponding CSEK
- > The type of key, either raw or rsa-encrypted

1. Create a file **example-file.json** containing the resource that needs to be encrypted and the encryption key.

```
[
    {
        "uri": "https://www.googleapis.com/compute/v1/projects/feisty-
bindery-366810/zones/us-central1-a/disks/disk-1",
        "key":
        "MvUdo67dEqy9RbUPxjgXHpcLHAW31MP3XebPdJ9PW0eRnx+zvcVy+3et1j67bSoCphE
        wKSFhzVe10B08wMfgeC2cUt2DoIwMKJ3/ZJD3vaQ4nttLMu06/JLFoPAU4kbgJU151Pq
        OfaP+t2Ga/mGz7Tj10SvXesa23wa6oL13ZzAmkGTweVQswJsjQGhm080V0Dc+Wms57qs
        s+kobT+KBkMhtV99cqoJHOHoUvywQtXyRcnPmvp2mJRBPE+Qpf07yw09F/4ua2obvvrX
        F2GdBY0ym6sZGwu8MHmtHPk1+VJ/ouyIagt05D+S2eGVWI5aMKpesa1pE2GKmcoq+2er
        gTA==",
            "key-type": "rsa-encrypted"
        }
]
```

Here, **uri** refers to the resource that needs to be encrypted using CSEK and **key** refers the base64 encoded RSA wrapped key. Replace "feisty-bindery-366810" and "us-central1-a" with your project and zone, respectively.

**NOTE:** The example provided is for Disks. Similarly, you can create the URI for other resources that need to be encrypted.

2. Create an encrypted disk using CSEK via JSON file.

```
gcloud compute disks create disk-1 --size=30GB --image-family centos-7 --
image-project centos-cloud --csek-key-file example-file.json
```

| 🚾 Administrator: Google Cloud SDK Shell                                                                                                    | -                |        | $\times$ |
|----------------------------------------------------------------------------------------------------|------------------|--------|----------|
| C:\Program Files (x86)\Google\Cloud SDK>gcloud compute disks create disk-1size=30GBimage-family ce<br>oject centos-cloudcsek-key-file example-file.json<br>WARNING: You have selected a disk size of under [200GB]. This may result in poor I/O performance. For mo<br>see: https://developers.google.com/compute/docs/disks#performance.<br>Created [https://www.googleapis.com/compute/v1/projects/feisty-bindery-366810/zones/us-central1-a/disks/<br>WARNING: Some requests generated warnings: | re inf<br>disk-1 | ormati | on,      |
| <ul> <li>Disk size: '30 GB' is larger than image size: '20 GB'. You might need to resize the root repartition<br/>operating system does not support automatic resizing. See https://cloud.google.com/compute/docs/disks/ad<br/>#resize_pd for details.</li> <li>NAME: disk-1</li> <li>NAME: use control 4</li> </ul>                                                                                                    |                  |        |          |
| ZONE: us-central1-a<br>GIZE_GB: 30<br>TYPE: pd-standard<br>STATUS: READY                                                                                                    |                  |        |          |
| C:\Program Files (x86)\Google\Cloud SDK>                                                                                                    |                  |        |          |

3. Create a VM instance using the encrypted disk.

```
gcloud beta compute instances create instance-1 --disk name=disk-1,boot=yes
--csek-key-file example-file.json
```

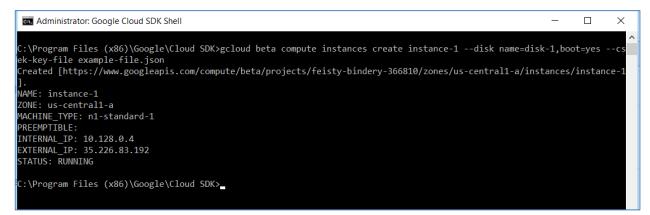

After creating the VM instance, you can connect your VM through SSH. The steps required for connecting the VM through SSH are provided in the <u>Appendix</u>.

## Stop and Start the VM encrypted by CSEK

1. To stop the VM instance, run the following command.

```
gcloud compute instances stop instance-1
```

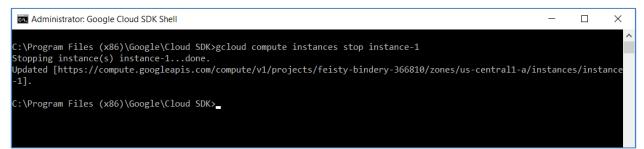

2. To start the VM instance, run the following command.

```
gcloud beta compute instances start instance-1 --csek-key-file example-file.json
```

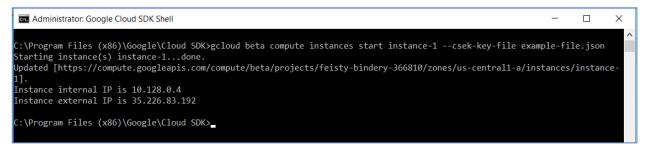

Although stopping/deleting the VM instance does not require CSEK, other operations (read/write) such as starting encrypted VM and snapshot of the encrypted disk require CSEK. For details regarding other operations on the encrypted disk, refer to Google Cloud documentation.

This completes the demonstration of generating the AES256 key on HSM and encrypting the disk using that key on Google Cloud. Each time any read/write operation is performed on the encrypted disk, it prompts for the encryption key and you need to provide the base64 encoded wrapped key. Google keeps the supplied CSEK till the operation is completed. The key is secured on HSM and you can wrap and encode the key when required. If you want to delete the wrapped key from local system, you can delete it. However, there is no harm in keeping the wrapped key as it can be only unwrapped by the Google Private Key.

# Appendix: Connect a VM through SSH

The steps for connecting a VM using SSH are as follows:

1. Open the Google Cloud SDK Shell and run the gcloud compute command:

```
# gcloud compute --project "zinc-window-164420" ssh --zone "us-central1-b"
"instance-1"
```

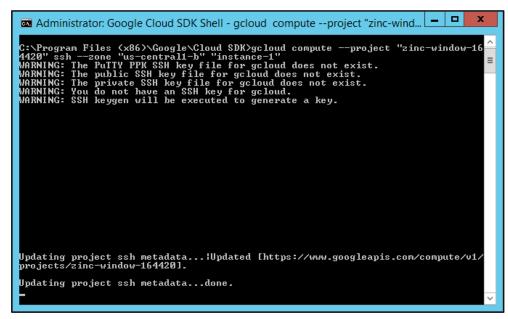

You'll be connected to an instance using SSH.

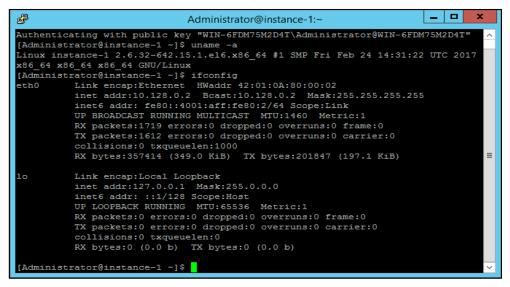

When you connect to an instance through the **gcloud** tool, your keys will be generated and applied to your project. These keys will be available at the following locations:

- Public key: C:\Users\[USER\_NAME]\.ssh\google\_compute\_engine.pub
- Private key: C:\Users\[USER\_NAME]\.ssh\google\_compute\_engine

2. To generate a new SSH key-pair on Windows workstations, download putty and puttygen.exe from the following URL:

http://www.chiark.greenend.org.uk/~sgtatham/putty/download.html

**NOTE:** Download 64-bit Windows Installer.

- 3. Run PuTTYgen. For this example, run the puttygen.exe file that you downloaded. A window opens where you can configure your key generation settings.
- Select the default parameters and click Generate to generate a new key-pair. When the key
  generation process gets completed, the tool displays your public key value.
- 5. In the Key comment section, enter your Google username. The key should have the following structure:

```
ssh-rsa [KEY VALUE] [USERNAME]
```

Where:

- [KEY VALUE] is the key value that you generated.
- [USERNAME] is your Google username.
- 6. Optionally, enter a Key passphrase to protect your key.
- 7. Click Save private key to save the private key to a file. For this example, save the key as my-sshkey.ppk.
- 8. Click **Save public key** to write your public key to a file for later use. Keep the PuTTYgen window open for now.
- 9. In Google Cloud Console, click Metadata -> SSH Keys -> Edit.
- 10. Copy the entire public key value from the PuTTYgen tool and paste that value as a new item in the list of SSH keys on the Metadata page. The public key value is available at the top of the PuTTYgen screen:

| 5                                           | PuTTY Key Generator                                                   |
|---------------------------------------------|-----------------------------------------------------------------------|
| <u>F</u> ile <u>K</u> ey Con <u>v</u> ersio | ns <u>H</u> elp                                                       |
| Key                                         |                                                                       |
|                                             | into OpenSSH authorized_keys file:                                    |
|                                             | C1yc2EAAAABJQAAAQEAgmA/bfoM3lQ/jT9B9cXGE                              |
| d4WDME2b6cCxrgu0<br>pm                      | DspDYKjxKÜFzmvm1k2llC7QDnWVjVjQdGG/Ėl7eSEXtawGEXMz ≡                  |
|                                             | NjRuSpry1UAZbRbu6b0SjoHQea00/54XAe21Y3dPY1315Eu2f 🛛 🗸                 |
| Key fingerprint:                            | ssh-rsa 2048 5c:cb:0b:dd:88:cf:c3:1ffd:18:c2:3f:b6:54:b4:03           |
| Key <u>c</u> omment:                        | cloudyeval                                                            |
| Key p <u>a</u> ssphrase:                    | •••••                                                                 |
| Confirm passphrase:                         | •••••                                                                 |
| Actions                                     |                                                                       |
| Generate a public/priv                      | vate key pair <u>G</u> enerate                                        |
| Load an existing privat                     | te kev file                                                           |
|                                             |                                                                       |
| Save the generated ke                       | ey Save p <u>u</u> blic key <u>S</u> ave private key                  |
| Parameters                                  |                                                                       |
| Type of key to genera<br>● <u>R</u> SA      | te:<br><u>D</u> SA <u>E</u> CDSA ED <u>2</u> 5519 SSH- <u>1</u> (RSA) |
| Number of <u>b</u> its in a ger             | nerated key: 2048                                                     |

11. At the bottom of the SSH Keys page, click Save to save your new project-wide SSH key.

| <b>~</b> |                                        | om/compute/metadata/sshKeys?project=zinc-win | dow-16420 🔎 ~ 🔒 C 🕲 Compute E                                                                                                    |                    | - 0 ×                                                                  |
|----------|----------------------------------------|----------------------------------------------|----------------------------------------------------------------------------------------------------|--------------------|------------------------------------------------------------------------|
| Ĩ        | You have \$399.53 in credit and 359 of |                                              | BOW-IGHZU                                                                                                    | ngine - My Hirst × |                                                                        |
|          |                                        |                                              |                                                                                                    |                    |                                                                        |
| =        | Google Cloud Platform                  | My First Project 👻                           | ٩                                                                                                    |                    | <b>3 9 9 4 : (A</b> )                                                  |
| ۲        | Compute Engine                         | Metadata                                     |                                                                                                    |                    |                                                                        |
| 日        | VM instances                           | Metadata SSH Keys                            |                                                                                                    |                    |                                                                        |
| ណី       | Instance groups                        |                                              |                                                                                                    |                    |                                                                        |
|          | Instance templates                     |                                              | sshrrsa, AAAAB3NzaC1yc2EAAAABJQAAAQEAgmA/bfoM31Q/jT989cXGE+Y8F788AA23ZTQCu6e0JUSb8g<br>zLJ1dJE7shD9a6eCrnnQ8fMxubRj0wLbMnUgs3EhQ44bDHE2b6cCxrgu0spDYKjxKUFzxvm1k211C7QDnN |                    |                                                                        |
|          | Disks                                  | cloudyeval                                   | VjVjQdGG/E17e5EXtawGEXHzpn+X4fUjM9sntbhTuOMjRuSpry1UAZbRbu6b0SjoHQea00/54XAe21Y3dP<br>Y1315Eu2f+Ekva2fZtIeUfA6qtBq9jcracGLSVcN9GJQ14fBGo3o0gcb1+cyi8kprLx/nsyrHpGoynZF+2  | ×                  |                                                                        |
| Ø        | Snapshots                              |                                              | <pre>pwae3imzRUCac2loexIa9PunztXz+175j6gwPEfiPTYLQOb91w== cloudyeval</pre>                                                                                                |                    |                                                                        |
| [::]     | Images                                 |                                              |                                                                                                    |                    |                                                                        |
| 200      | Committed use discounts                |                                              | + Add item                                                                                                    | ]                  |                                                                        |
|          | Metadata                               | Save Cancel                                  |                                                                                                    |                    |                                                                        |
| â        | Health checks                          |                                              |                                                                                                    |                    |                                                                        |
| 56       | Zones                                  |                                              |                                                                                                    |                    |                                                                        |
| ٩        | Operations                             |                                              |                                                                                                    |                    |                                                                        |
|          | Quotas                                 |                                              |                                                                                                    |                    |                                                                        |
| ۵        | Settings                               |                                              |                                                                                                    |                    |                                                                        |
|          |                                        |                                              |                                                                                                    |                    |                                                                        |
|          |                                        |                                              |                                                                                                    |                    |                                                                        |
|          |                                        |                                              |                                                                                                    |                    |                                                                        |
|          |                                        |                                              |                                                                                                    |                    |                                                                        |
|          |                                        |                                              |                                                                                                    |                    |                                                                        |
|          |                                        |                                              |                                                                                                    |                    |                                                                        |
| <1       |                                        |                                              |                                                                                                    |                    | Activate Windows<br>Go to System in Control Panel to activate Windows. |

12. Run putty.exe. In the PuTTY tool, specify your Google username and the external IP address for the instance that you want to connect in the Host Name field. Your username is the Google username that you use to access your project.

| 8                  | PuTTY Configuration                                                                                                    | 1 |  |
|--------------------|----------------------------------------------------------------------------------------------------|---|--|
| Category:<br>      | Puttry Configuration       ?       ×         Basic options for your Puttry session       Specify the destination you want to connect to         Host Name (or IP address)       Port         cloudyeval@104.155.180.133       22         Connection type:       Raw       Telnet       Rlogin       Sstrial         Load, save or delete a stored session       Save       Save       Default Settings       Load         Default Settings       Load       Save       Default       Save |   |  |
| About <u>H</u> elp | Close window on e <u>xi</u> t:<br>Always Never  Only on clean exit<br>Qpen <u>Cancel</u>                                                                                                    |   |  |

13. On the left side of the PuTTY window, navigate to Connection -> SSH -> Auth.

14. Set the **Private key file for authentication** field with the path to your private key file. For this example, specify the path to the **my-ssh-key.ppk** file.

| 8                 | Р                 | uTTY Configuration                                                                                                    | ? X                            |
|-------------------|-------------------|----------------------------------------------------------------------------------------------------|--------------------------------|
| Category:<br>     |                   | UTTY Configuration  Options controlling SSH authenticat  Display pre-authentication banner (SSH-2 Dypass authentication entirely (SSH-2 on Authentication methods  Authentication methods  Authentication methods Attempt authentication using Pageant Attempt TIS or CryptoCard auth (SSH-1)  Attempt TIS or CryptoCard auth (SSH-1)  Attempt TIS or CryptoCard auth (SSH-1 | tion<br>2 only)<br>ly)<br>H-2) |
| Bugs<br>More bugs | ✓<br><u>H</u> elp | Open                                                                                                    | <u>C</u> ancel                 |

**15.** Click **Open** to connect with your instance. If the connection is successful, you can use the terminal to run commands on your instance.

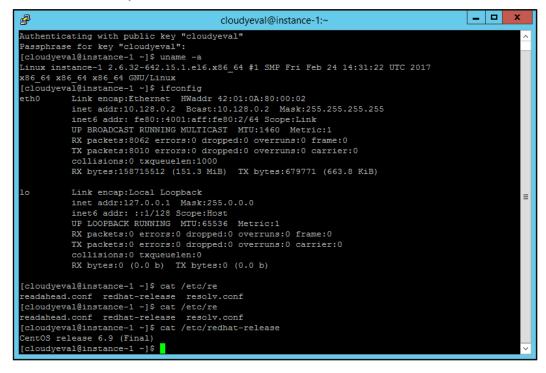

# Contacting Customer Support

If you encounter a problem while installing, registering, or operating this product, refer to the documentation. If you cannot resolve the issue, contact your supplier or <u>Thales Customer Support</u>. Thales Customer Support operates 24 hours a day, 7 days a week. Your level of access to this service is governed by the support plan arrangements made between Thales and your organization. Please consult this support plan for further information about your entitlements, including the hours when telephone support is available to you.

## **Customer Support Portal**

The Customer Support Portal, at <u>https://supportportal.thalesgroup.com</u>, is a database where you can find solutions for most common problems. The Customer Support Portal is a comprehensive, fully searchable repository of support resources, including software and firmware downloads, release notes listing known problems and workarounds, a knowledge base, FAQs, product documentation, technical notes, and more. You can also use the portal to create and manage support cases.

**NOTE:** You require an account to access the Customer Support Portal. To create a new account, go to the portal and click on the **REGISTER** link.

## Telephone Support

If you have an urgent problem, or cannot access the Customer Support Portal, you can contact Thales Customer Support by telephone at +1 410-931-7520. Additional local telephone support numbers are listed on the support portal.